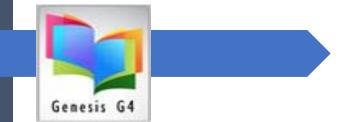

# Genesis G4 Library Program G4 Creating Reports

This Document contains Digital Internet links, to provide additional detailed documentation.

Allen Szerlong LRMS, INC.

COPYRIGHTED MATERIAL, ALL RIGHTS RESERVED

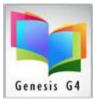

# Library System Guide — 64 Reporting <mark>Getting Started</mark>

# Introduction:

# Simplicity:

G4's program screen displays are intentionally simple easy to learn and use, LRMS purposely created the program to be of a non-ridged design. Don't be fooled by its simplistic look as it delivers what is needed to provide every level of library experience and the ability to master G4's powerful features. **Functionality** is key within G4 and is accomplished through the Main Menu/Back Office menu and sub-menu options. Using a Point and Click approach and simplistic program screens for management, each Sub-menu controls everything that has to do with that menu description, there is no hunting around within the program, control begins when you open that specific menu.

# Flexibility:

Genesis G4 (a Windows program) when hosted as an online system is able to provide use of various platforms (iOS, Android & Windows 7, 10 & 11) for reporting functionality we provide these report options.

- ✓ Using the BackOffice option, select **Reports Management** 
  - You will see five sub menus; each will expand when selected into additional sub menus. These menus will provide even more reporting options, each focused within their description area.
- ✓ These five major menus are:
  - o Circulation Reporting
  - Catalog Reporting
  - o Borrower/Patron Reporting
  - o Analysis Reporting
  - o My Custom Reports

Library Resource Management Systems, Inc. 1-877-700-5767 & <u>support@lrms.com</u> Copyrighted material, all rights reserved. **G4 Help Guides** 

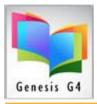

 
 Reports Management

 Utilize existing or create custom Circulation, Catalog, Borrower, & Analysis Reports

## Let's get started

Each of the Five major report categories expand offering pre-designed reports. These reports expand again once opened allowing for fine tuning the report to your specific need. Genesis G4 Reports Management provide a means to see your material collections from a maintenance and management perspective. This section provides pre-made reports that are able to be expanded simply by selecting various options within each report area. The procedures for using these reports are similar, learn one and you can operate them all.

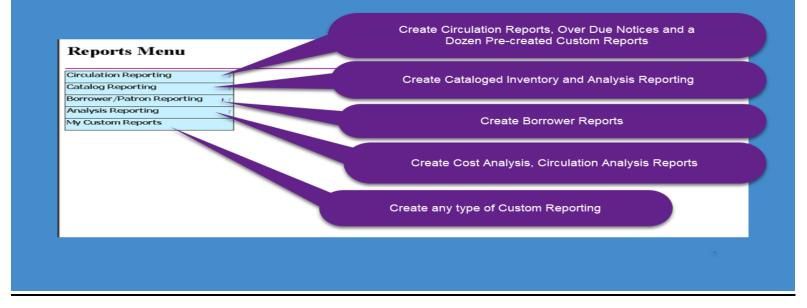

Library Resource Management Systems, Inc. 1-877-700-5767 & <u>support@lrms.com</u> Copyrighted material, all rights reserved. **G4 Help Guides** 

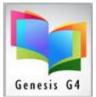

# **Getting Started:**

The LRMS Support team (given permission by you to do so) will is always available to provide explanation and a willingness to show you the functionality and use of G4 Report Printing. LRMS Support Staff can instantly view your "Online" program screen display to offer immediate support assistance, there is no waiting period or request form to activate a support need or request. Call 877-700-5767 or drop us an email to support@lrms.com.

#### About this document:

Many of the following pages may contain Internet hyper-links pointing to additional detailed Help documentation or videos.

#### **Printing: Important**

- To take full advantage of our Report printing be sure your computers "Default" printer is setup within G4's Advanced Settings Main Menu/Back Office "Printer Settings". NOTE: Printing for reports and labels is to use a Laser Printer being PCL5 or PCL6 compatible.
- Also add our free TSPrint software <u>LRMS/G4 Hosted services</u> <u>Only - New TSPrint Windows Client release Download Client</u> <u>VER. 3.2.2.8 - Irms Revised 10/21/2021</u>
- TSPrint for Windows PDF Instructions (See Page 4)

#### **Reports Menu**

Our reporting covers many years of report development, so there is the latest of reporting along with what some of our libraries have used for many years known as legacy reports.

Most reports are simple enough to use and with some experimentation you will become comfortable working with these.

This document will summarize each and begins with Circulation Reporting.

LRMS staff is always available and can instantly become involved to assist you, call 877.700.5767

Library Resource Management Systems, Inc.

1-877-700-5767 & <u>support@lrms.com</u> Copyrighted material, all rights reserved.

**<u>G4 Help Guides</u>** 

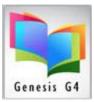

**Reports Menu** 

| Circulation Reporting     | Circulation Statistics              |
|---------------------------|-------------------------------------|
| Catalog Reporting         | Circulation Activities              |
| Borrower/Patron Reporting | Circulation/Holdings Analysis       |
| Analysis Reporting        | Circulation Statistics (original)   |
| My Custom Reports         | Due Date Report in Descending Order |
|                           | Faculty Report                      |
|                           | Faculty Report - Original           |
|                           | Overdue/Fines Listing               |
|                           | Overdue/Fines Notices               |
|                           | Daily Payment Summary               |
|                           | Payments Summary                    |
|                           | Account Statements                  |

## **Reporting:**

There are two types of reporting within the G4 program, Reports that provide for Activity and Reports that provide Analysis.

All are self-explanatory and offer the ability of multiple report outputs.

Activity reports focus on Circulation activities as shown here. The balance of reporting has to do with Analysis reporting

Let's start with reviewing Circulation Statistics, next.

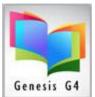

**64** Circ Statistics

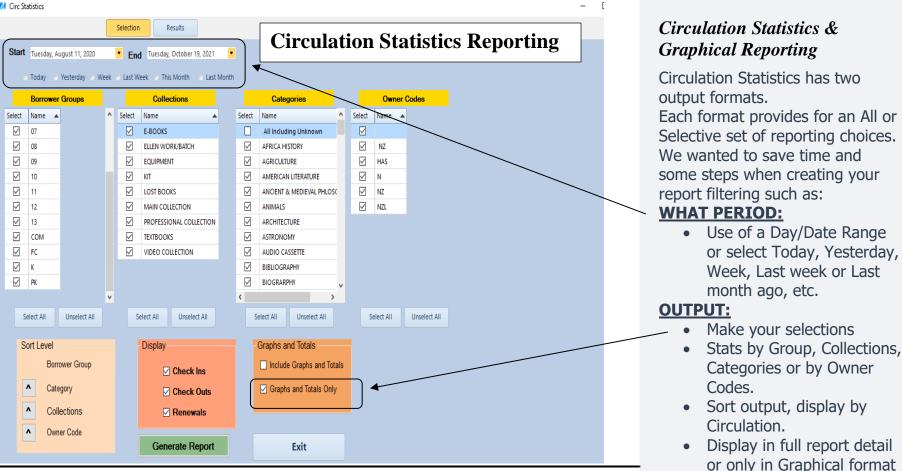

Produce the report to Print • or Export in PDF or Excel format.

This is an excellent report to show Circulation activity in a Graphical Format for a Daily, Weekly, Monthly or Yearly and yearly comparisons.

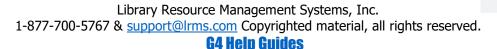

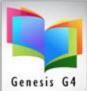

### **Circulation Statistics Results:**

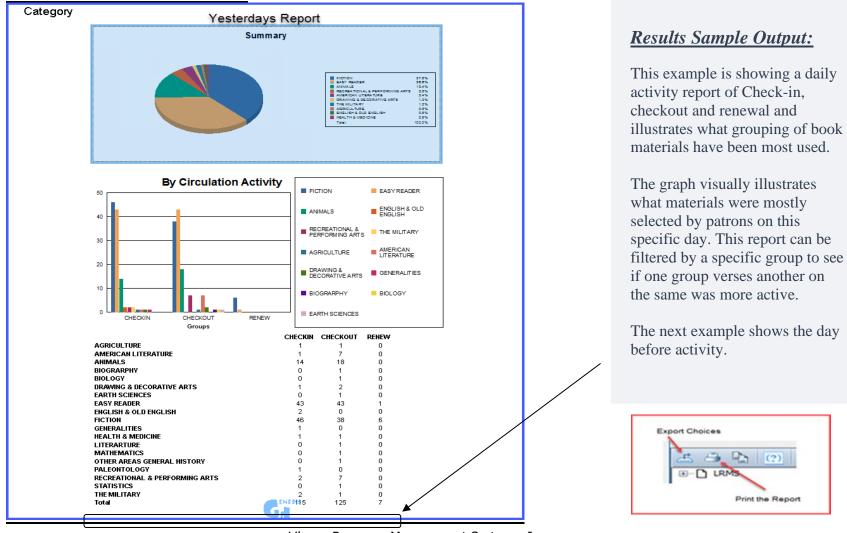

Library Resource Management Systems, Inc.

1-877-700-5767 & support@lrms.com Copyrighted material, all rights reserved.

**G4 Help Guides** 

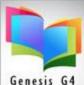

#### Genesis G4

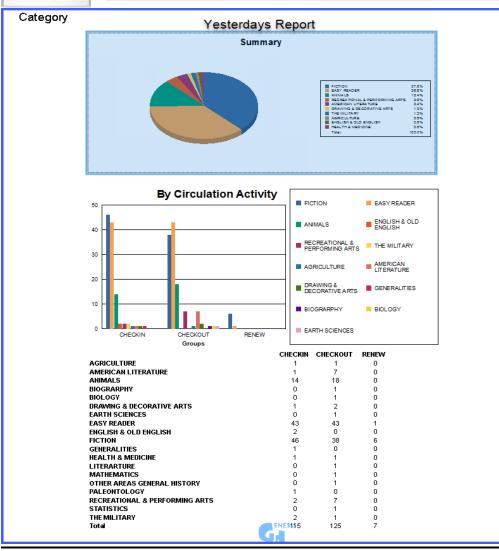

#### **Reporting:**

Using G4's built-in report options is an easy way to create comparisons, for the most part these reports use features allowing the user the ability to maneuver reporting with ease. These types of reports have a similar interface keeping their use simple.

Genesis G4 reports were created to assist the library staff to report on any activity or to review collection materials from a maintenance perspective.

All reports can be printed or saved in various formats with PDF being the most popular.

Library Resource Management Systems, Inc. 1-877-700-5767 & support@lrms.com Copyrighted material, all rights reserved.

#### **G4 Help Guides**

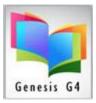

<u>Create comparative</u> <u>analysis reports:</u>

- Engage and show your Administrators.
- Reporting by a Date range or by day week or month can be helpful to determine what materials are being most selected.
- K-12 reporting can display a narrowing of library material usage because of reading program usage and testing.
- This reporting can assist in determining where more materials are needed based upon usage.
- Graphics assist administration to visually see what else is needed budget wise.

Library Resource Management Systems, Inc. 1-877-700-5767 & <u>support@lrms.com</u> Copyrighted material, all rights reserved. **G4 Help Guides** 

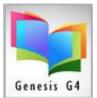

## <u>Circulation Activities – this report creates detail data</u>

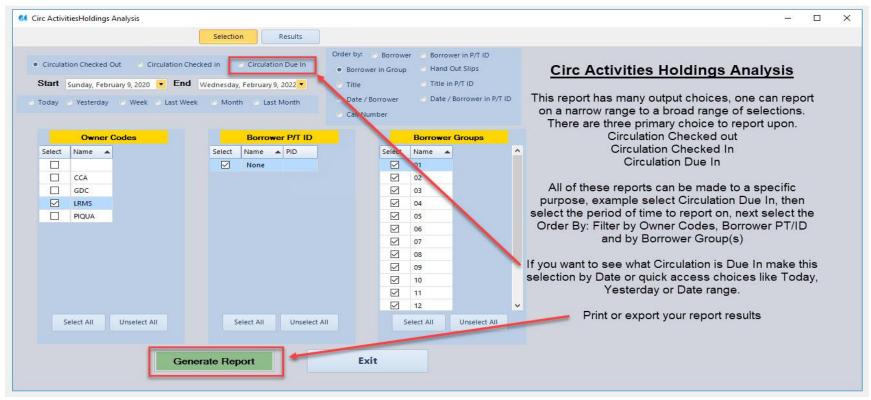

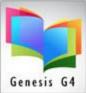

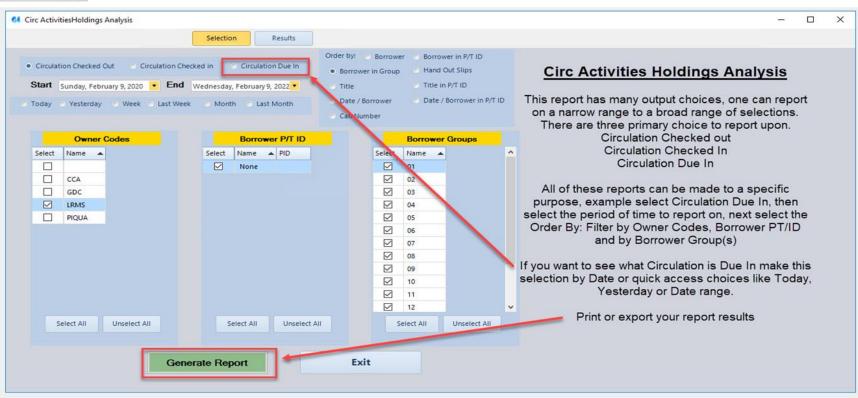